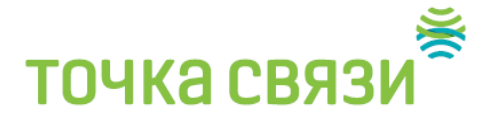

### **Инструкция как настроить PPPoE на Windows 7**

Для настройки высокоскоростного подключения **PPPoE на Windows 7**, Вам необходимо сделать следующее:

Открываем меню **Пуск** -> **Панель управления**:

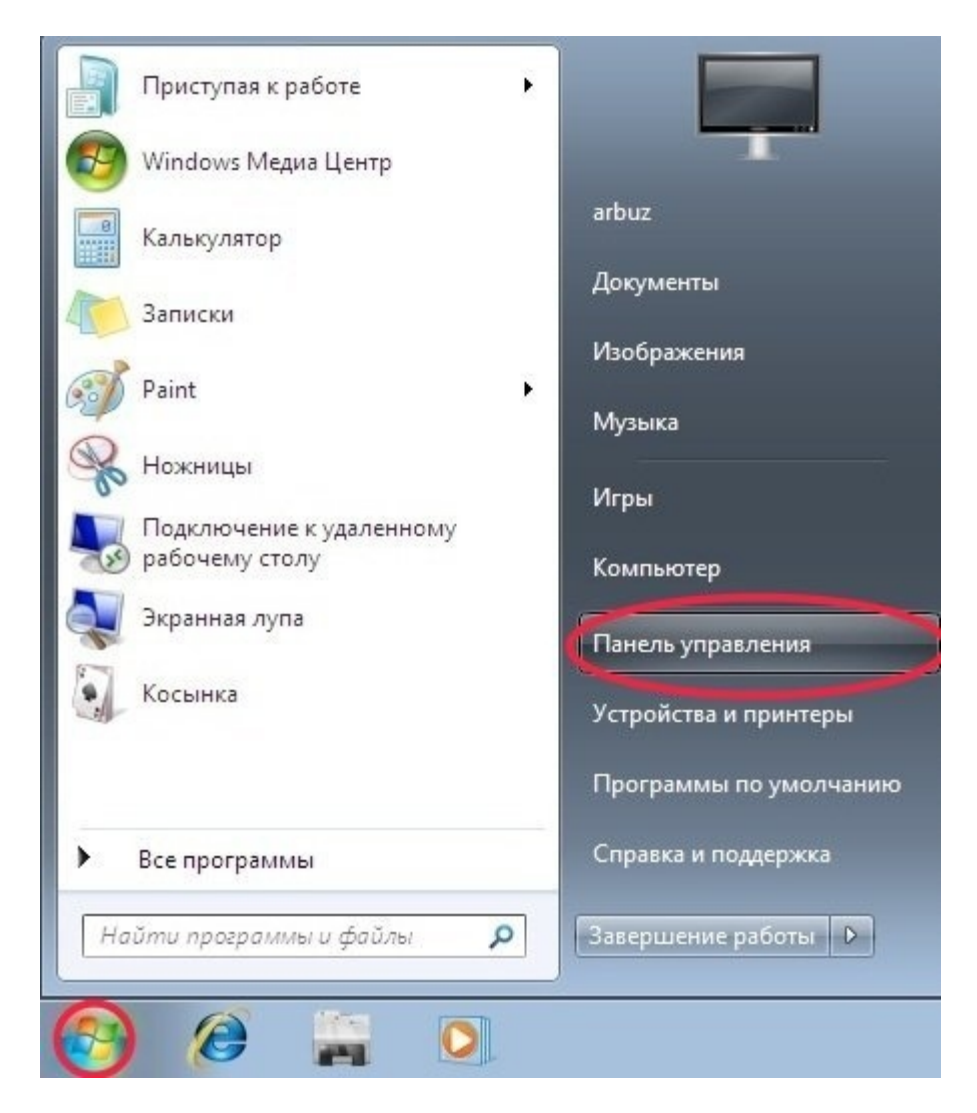

На панели управления открываем раздел **Сеть и Интернет**:

# **ТОЧКА СВЯЗИ**

Настройка параметров компьютера

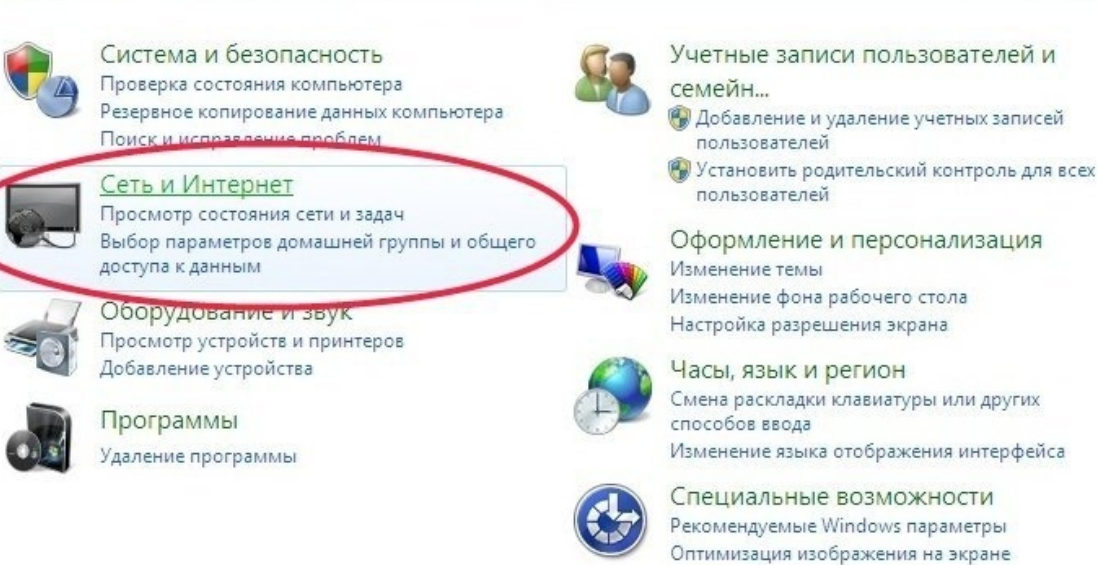

Просмотр по: Категория ▼

#### Выбираем **Центр управления сетями и общим доступом**:

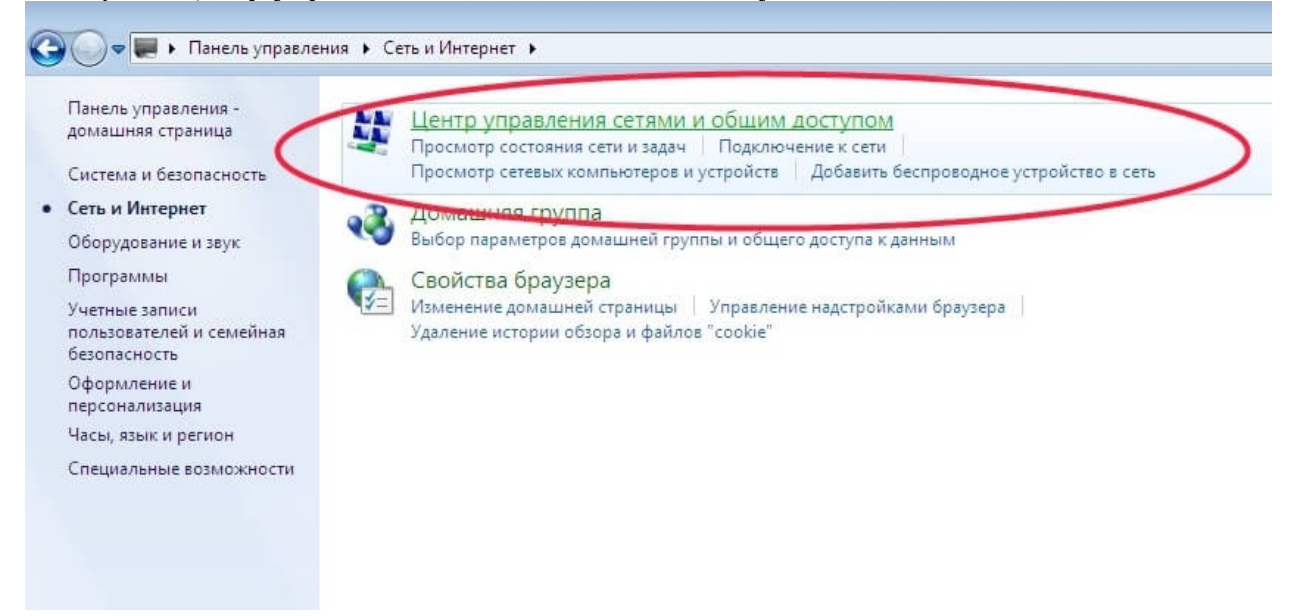

Выбираем **Настройка нового подключения или сети**:

# TOЧКА СВЯЗИ

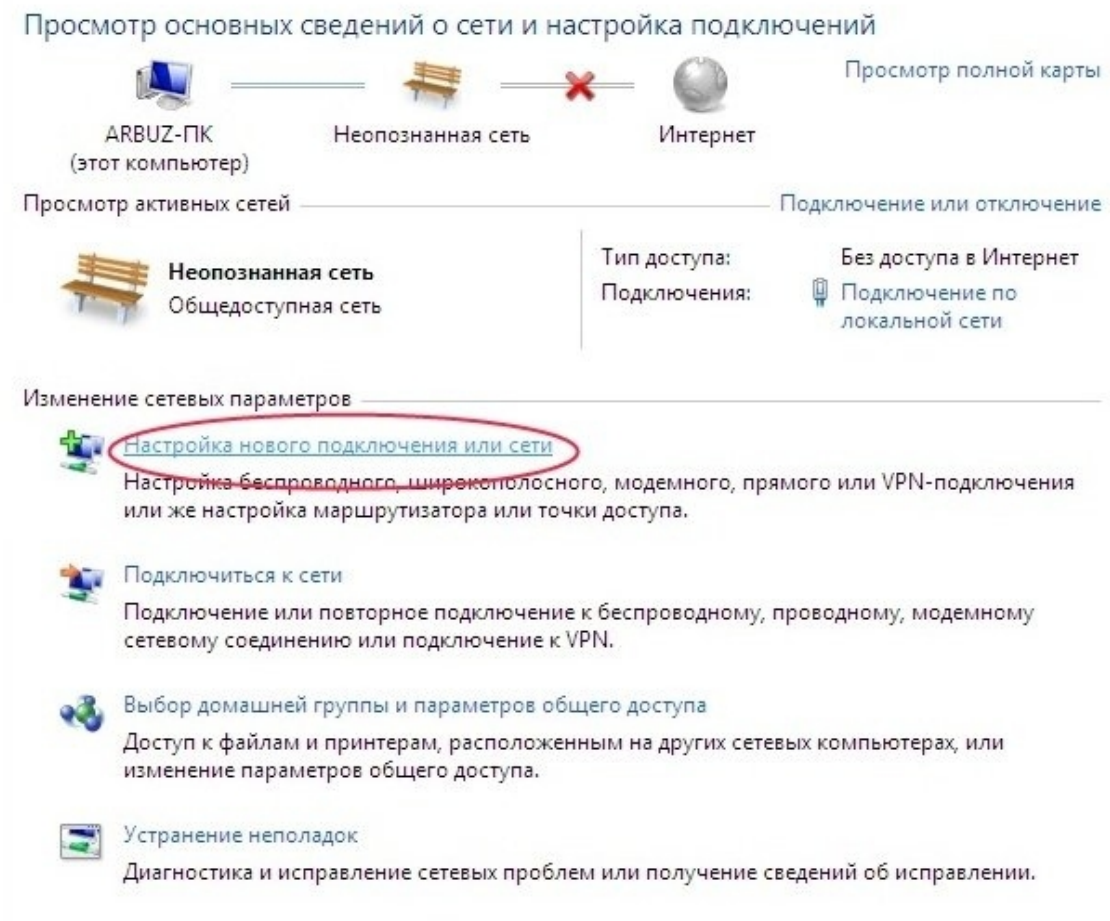

## В появившемся окне выбираем пункт **Подключение к Интернету**:

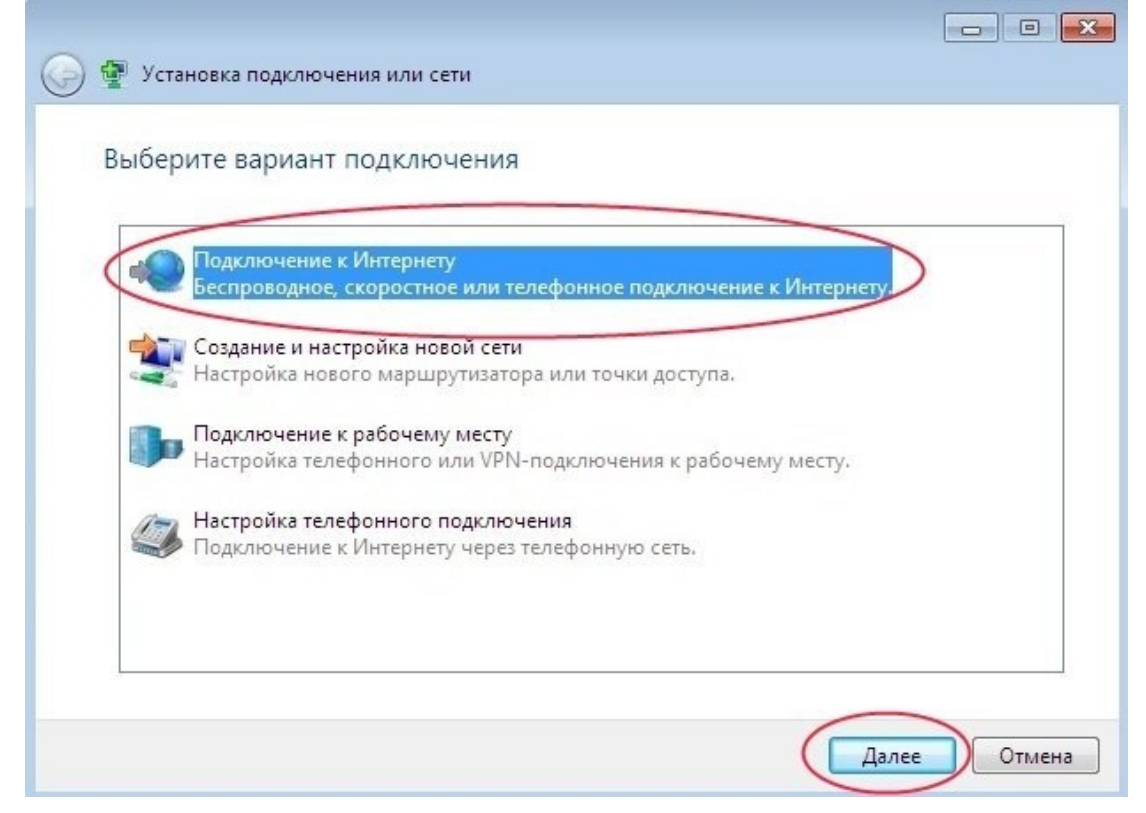

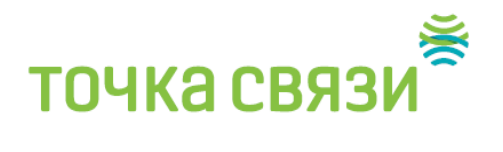

Появится выбор высокоскоростного подключения. Кликаем на **Высокоскоростное (с PPPoE)**:

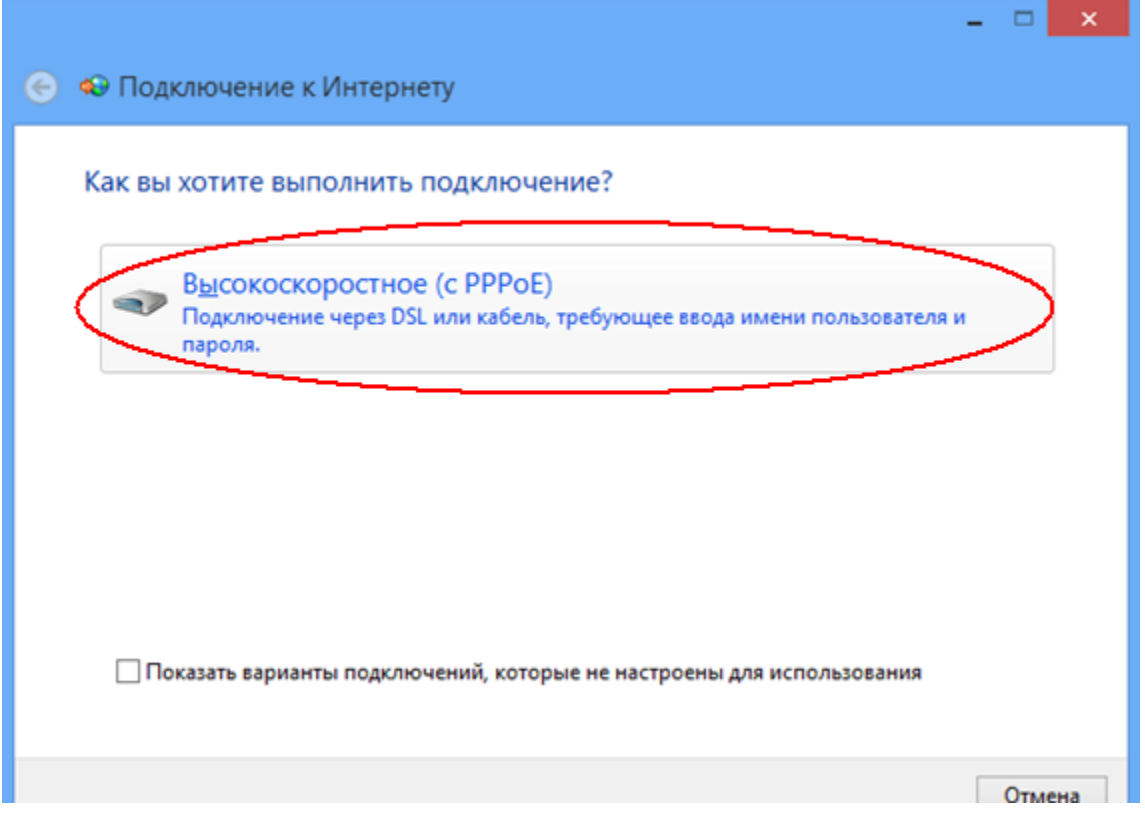

Вводим **имя пользователя** и **пароль**, выданные Вам при подключении ( написаны в договоре 155…)

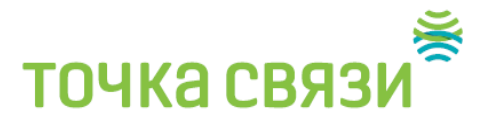

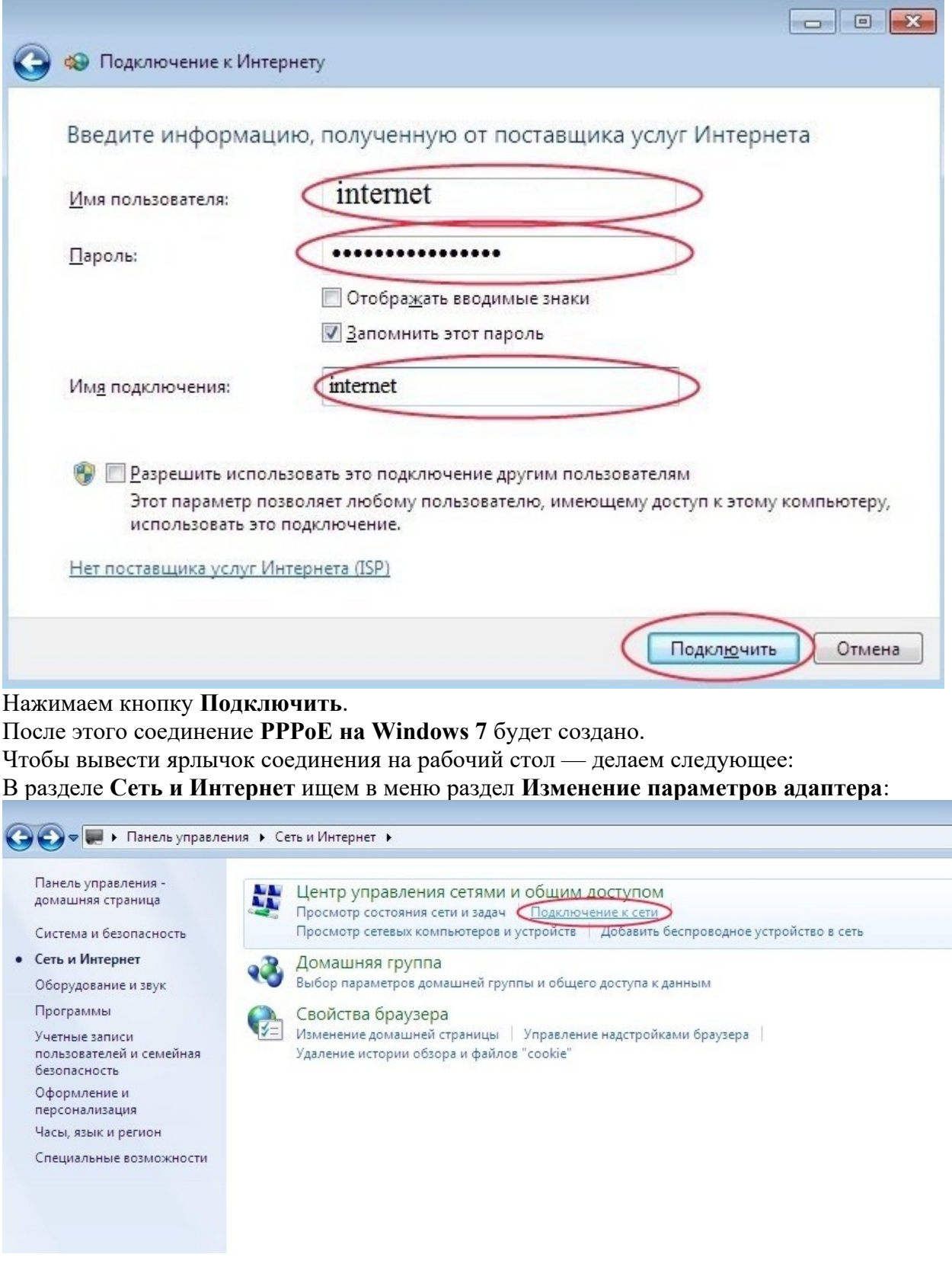

Правой кнопкой на мышке нажимаем на ярлык высокоскоростного подключения PPPoE и в контекстном меню выбираем пункт Создать ярлык.